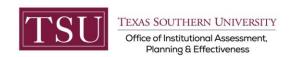

## **How to Access Box Shared Data Requests**

**Box** is a secure web-based storage system to preview, download, and share content.

## STEP 1 – LOG INTO BOX

Launch an Internet browser (i.e. Internet Explorer, Chrome, Firefox, etc.)

Enter the address of **Box** into the address bar.

The Box address is tsu.box.com.

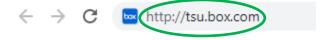

Click the **Continue** button as shown below and you will login to Box through the TSU network.

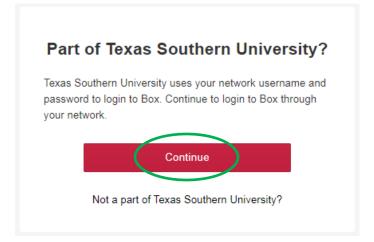

Box User Guide Page 1 of 4

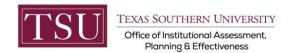

When you login to your Box.com account **for the first time**, the screen below will be displayed. Your Sign In credentials are your TSU email and password. Enter your Single Sign On (SSO) TSU email address (**FirstName.LastName@tsu.edu**) and click the Next button.

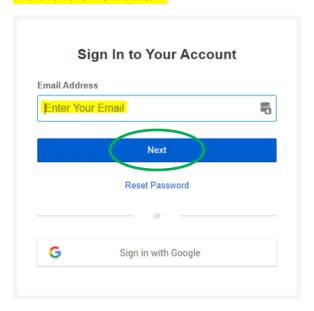

After your initial login, the screen below will be displayed whenever you login to Box. Enter your Single Sign On (SSO) TSU email address (FirstName.LastName@tsu.edu) and click the Next button.

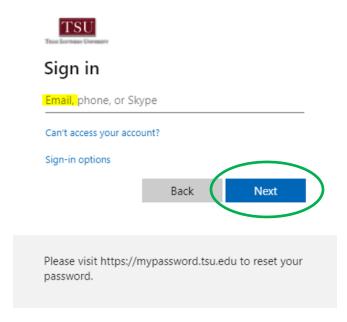

Box User Guide Page 2 of 4

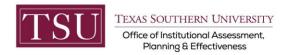

## STEP 2 - PREVIEW, DOWNLOAD OR SHARE YOUR FOLDER OR FILE

Once logged into Box, a list of the folders or files for which you have been granted access will be displayed.

You may click on the name of the folder or file to open it. Alternatively, you may click on the ellipse to Open, Share or Download your folder or file.

**NOTE**: When clicking the ellipse, all of the options displayed below will not be available to you.

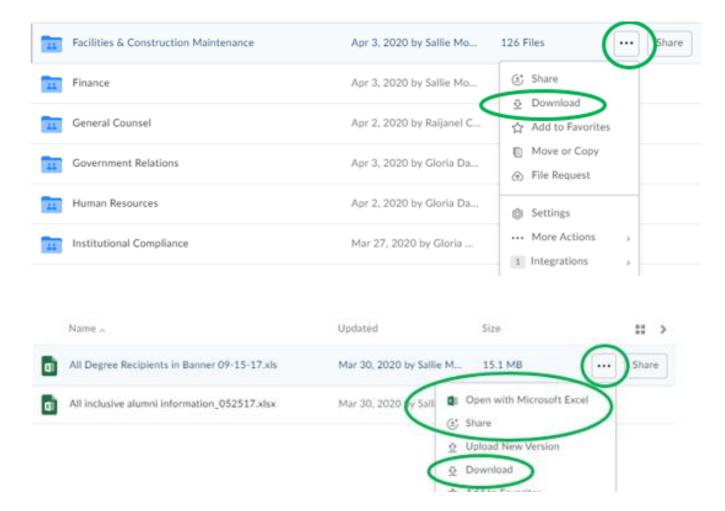

Box User Guide Page 3 of 4

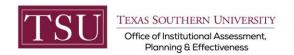

## STEP 3 – LOG OUT OF BOX

Navigate to the upper right of your screen, click the up arrow next to your initials, then click Log Out to exit Box.

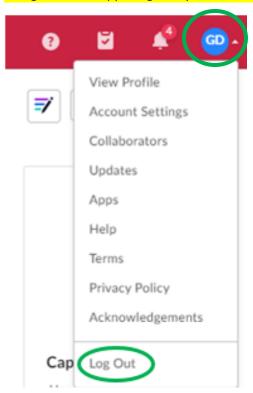

Box User Guide Page 4 of 4